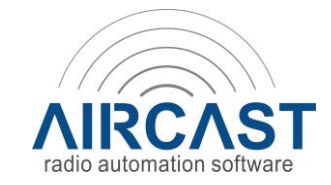

# **LICENSE ACTIVATION**

We thank you very much for choosing AIRCAST radio automation software for your radio station. Once you are familiar with all the flexible settings of the software we know you will be as enthusiastic as we are. In this package, you find 1 USB stick and your voucher license code and/or a dongle with its own code, this depends on your buying choice. The USB stick contains the manual.

For the most recent software version please download it from this link: <http://www.d-r.nl/wiki/dokuwiki/doku.php?id=software:start> Once it is installed, use below VOUCHER LICENSE ACTIVATION procedure to activate your software.

## **STEPS FOR LICENSES RUNNING ON SOFTWARE ACTIVATION**

- A1. Register at<http://www.aircastradioautomation.com/customer/> and log in.
- A2. Go to "Redeem Voucher"
- A3. Enter the license voucher code you received. A license will be created and should now be visible on the "My Licenses" page.
- A4. Install the software.
- A5. Run the License Manager built into the software.
- A6. Click "Download", enter e-mail/password, select license, and follow the steps displayed on the screen.

During this step your license will be activated using your "Hardware ID" (encrypted checksum of computer hardware).

*If you ever need to move the license to another computer, or the Hardware ID changes unexpectedly, you can go to the My Licenses page and reset the activation, then repeat steps A5... A6.*

## **STEPS FOR AN UPGRADE**

We must know which of the existing licenses (dongles) to upgrade.

Please provide us this information. You can look up the dongle S/N in the License Manager (Hardware tab, in the list of Hardware IDs, prefixed by "SG:..."). Then follow the steps for licenses running on software activation as explained above.

## **STEPS FOR DONGLE LICENSES not sold anymore in 2018**

- B1. Register a[t http://www.aircastradioautomation.com/customer/](http://www.aircastradioautomation.com/customer/) and log in.
- B2. Go to "Redeem Voucher"
- B3. Enter the license voucher code you received. A license will be created and should now be visible on the "My Licenses" page.
- B4. Wait for the delivery of the dongle.
- B5. Send an e-mail to  $mail@d-nr.nl$ , confirming that you have received the dongle. Please state the 8-digit hex dongle serial number printed on the small plastic bag, and your license serial number (five-digit number, displayed on the My Licenses page).
- B6. We will now link the dongle to your license. Wait for confirmation e-mail.
- B7. Install the software.
- B8. Run the License Manager built into the software.
- B9. Click "Download", enter e-mail/password, select license, and follow the steps displayed on the screen.

### **Note to dongle users:**

If you have already received the license voucher code via e-mail, but the dongle has not been delivered yet, you can start with using the software in software activation mode (steps A1… A6). As soon as you have received the dongle, continue with step B3.

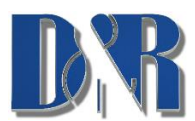

D&R Electronica BV, Rijnkade 15B, 1382GS Weesp-Netherlands Phone: +31 (0)294 418014, Fax: +31 (0)294 416987, Mail[: mail@d-r.nl](mailto:mail@d-r.nl), Web: [www.d-r.nl](http://www.d-r.nl/)